# **Handige Tips**

# **Een agenda delen in OutlookWebApp**

**Stap 1:**

Open OutlookWebApp[\(hosted.secureonline.nl\)](https://hosted.secureonline.nl) en selecteer het tabblad **Agenda.**

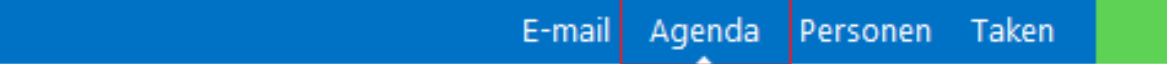

## **Stap 2:**

Klik met de rechtermuisknop op **Agenda** onder **Mijn Agenda's**.

#### Kies voor de optie **agenda delen**.

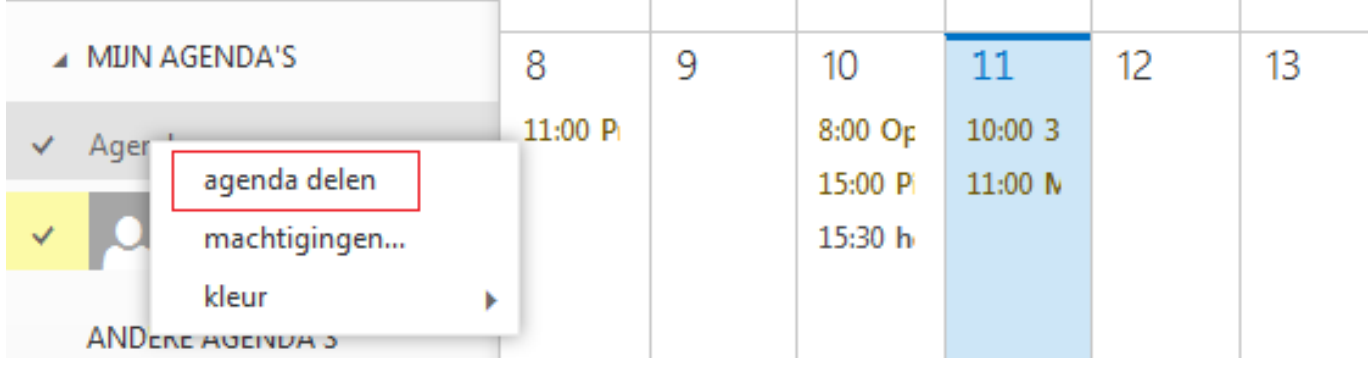

### **Stap 3:**

Vul het e-mailadres in van de persoon waarmee u de agenda wenst te delen **Delen met.**

Kies voor **Verzenden** om uw agenda te delen.

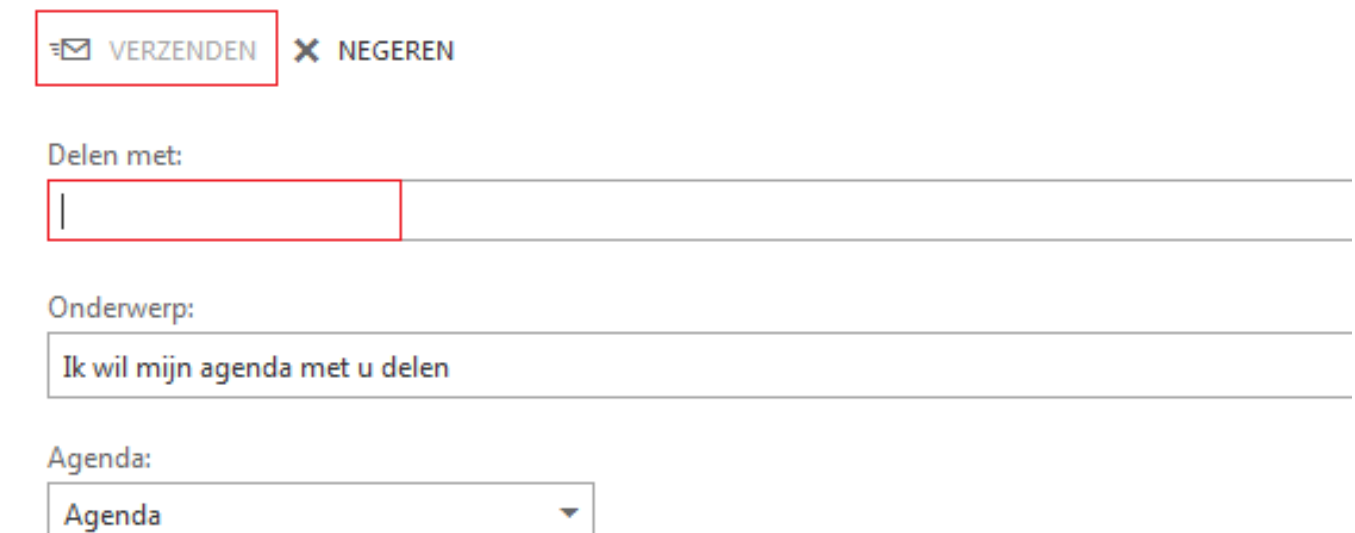

Nadat u uw agenda heeft gedeeld is het mogelijk om op basis van stap 2 de machtigingen hiervoor in te stellen en een kleur te geven aan deze agenda.

Unieke FAQ ID: #1665 Auteur: Helpdesk Laatst bijgewerkt:2017-03-23 11:30

> Pagina 1 / 1 **© 2024 SecureOnline <helpdesk@secureonline.nl> | 20-05-2024 21:39** [URL: https://faq.secureonline.nl/index.php?action=faq&cat=134&id=663&artlang=nl](https://faq.secureonline.nl/index.php?action=faq&cat=134&id=663&artlang=nl)